## **Instructivo para gestión daños preexistentes**

1) Para contar con la opción Carta de Daños, la cobertura deberá cubrir daños parciales. Por ejemplo: Al seleccionar una cobertura Sigma, aparece el ítem Posee Daños, pudiendo seleccionar la opción que necesite.

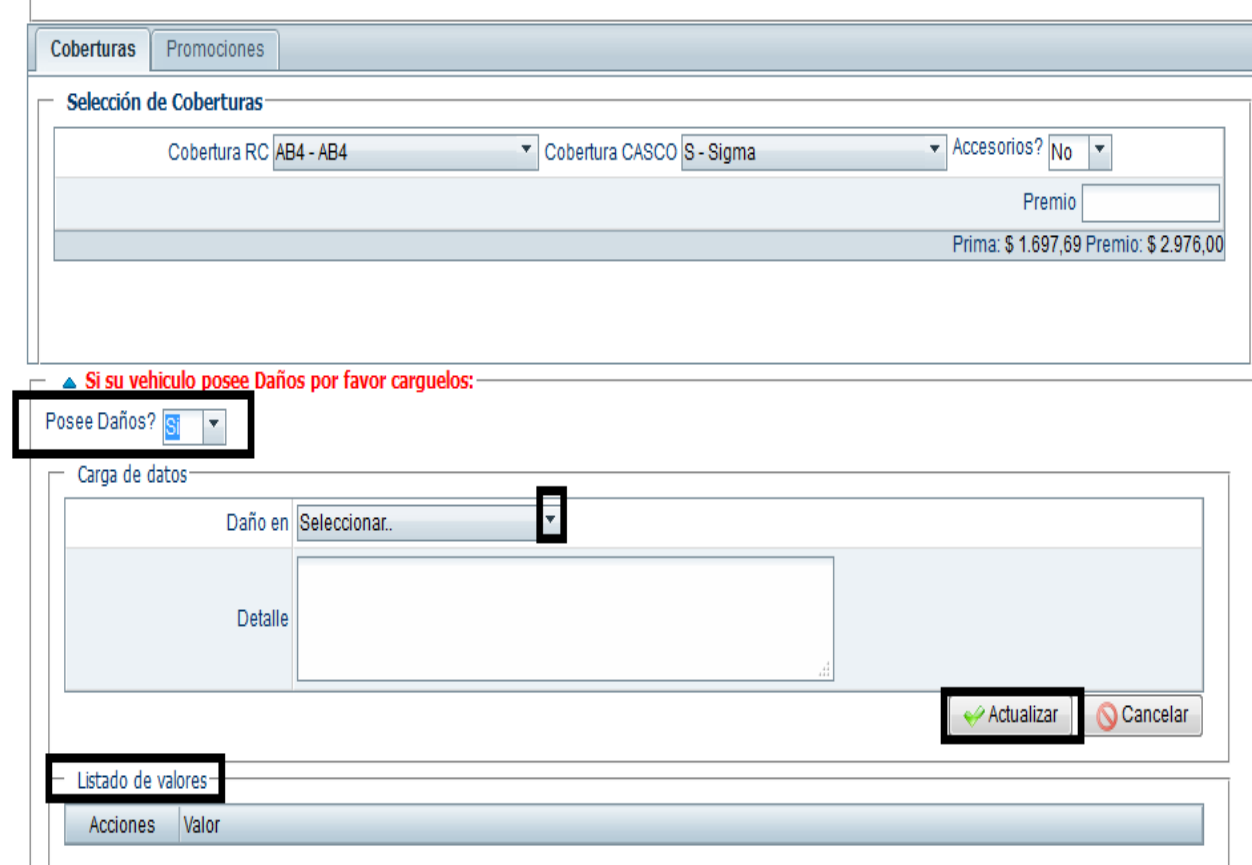

2) Si es SI, podrá cargar los daños seleccionado dónde dice "Daño en". Allí marcará la parte de la unidad, y en" Detalle", deberá explayarse sobre el lugar, tamaño, posición, del daño. (ese detalle no sale impreso en póliza), como se muestra a continuación:

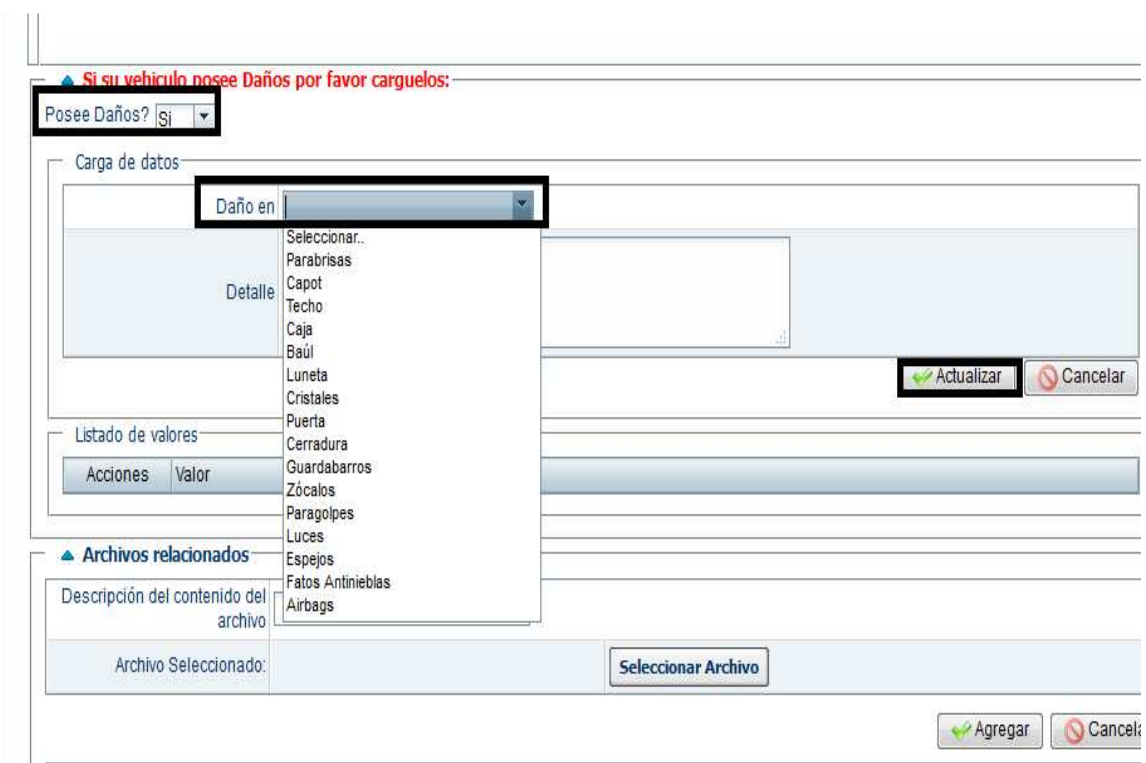

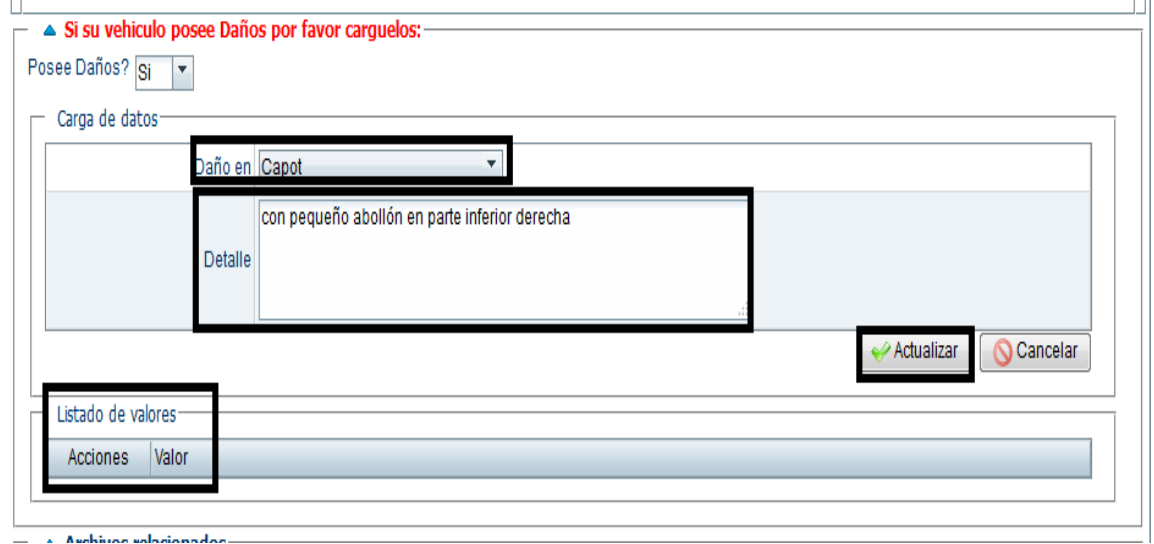

3) Luego de Actualizar lo cargado, aparecerá el Listado de Valores.

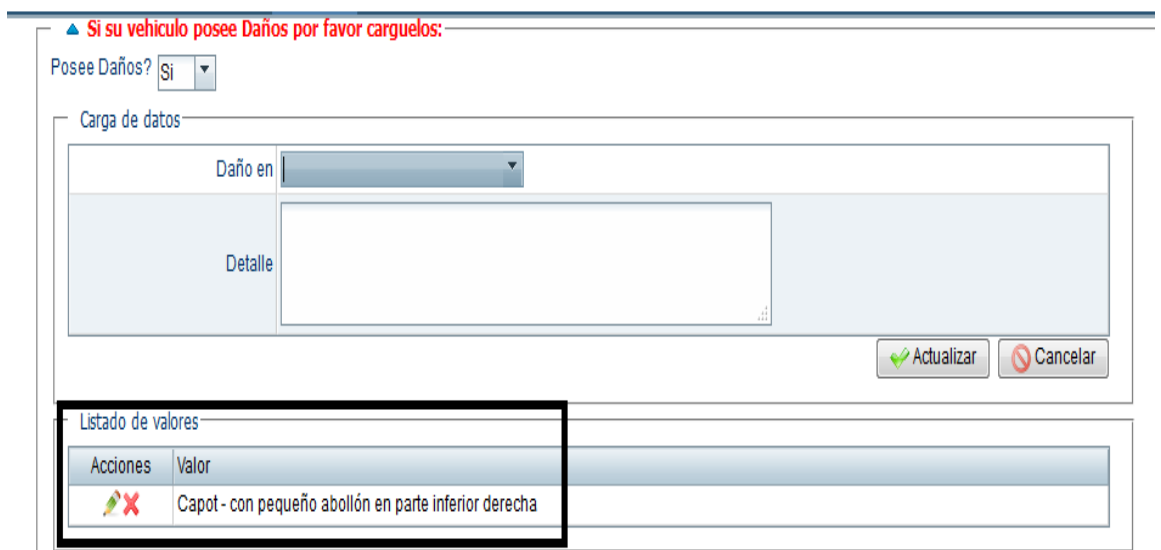

3) Dentro del mismo ingreso, en Archivos relacionados, podrán agregar las fotos requeridas para este tipo de riesgo.-.

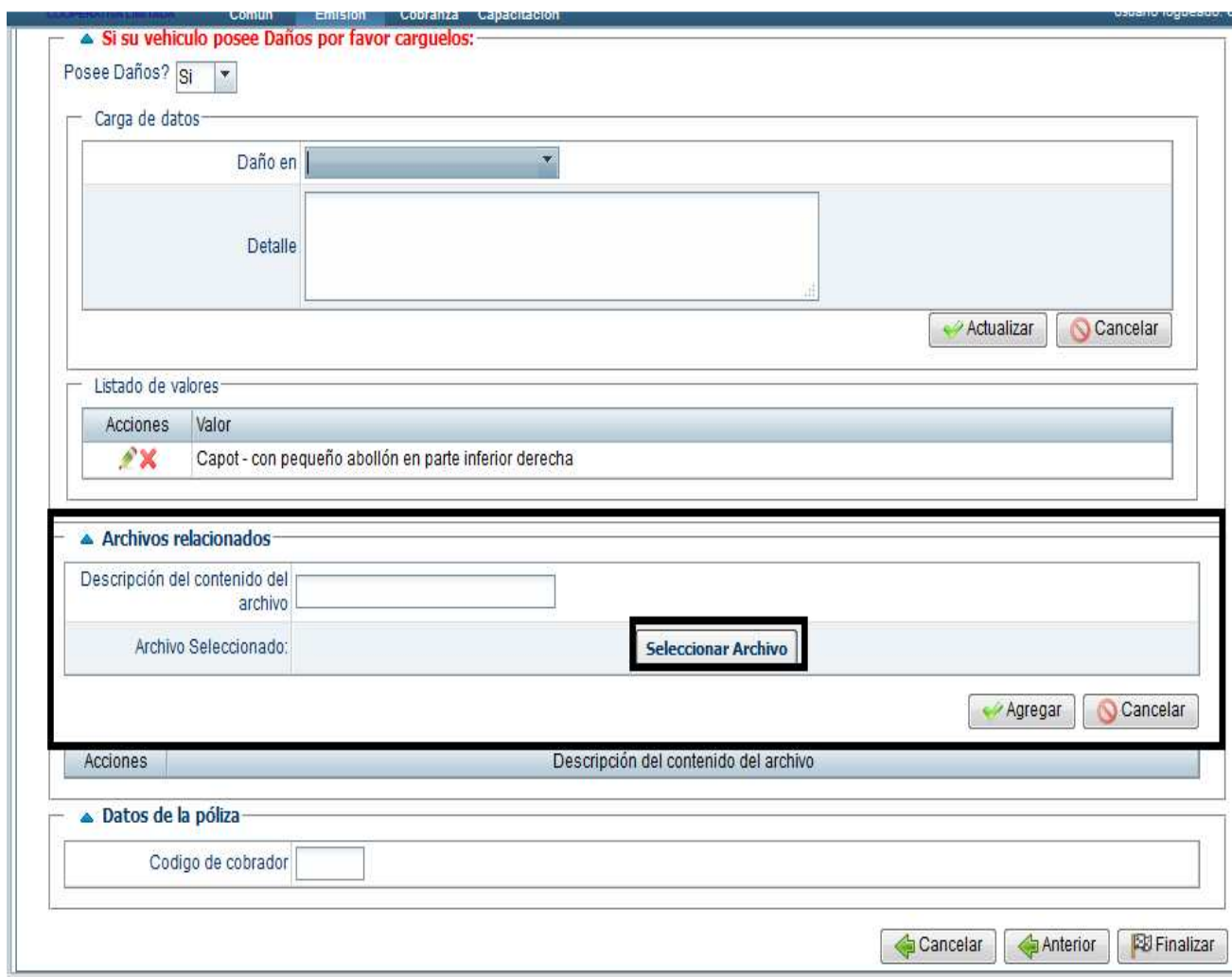

4) Luego de finalizada el alta de la propuesta, la misma quedará pendiente de "Verificación de Daños preexistentes".

**Aclaración**: las fotos deben ser claras y suficientes para poder verificar los tipos de daños señalados.

5) Cuando la póliza está emitida, podrá ver en Detalle como señalamos seguidamente, la carta de daños cargada.

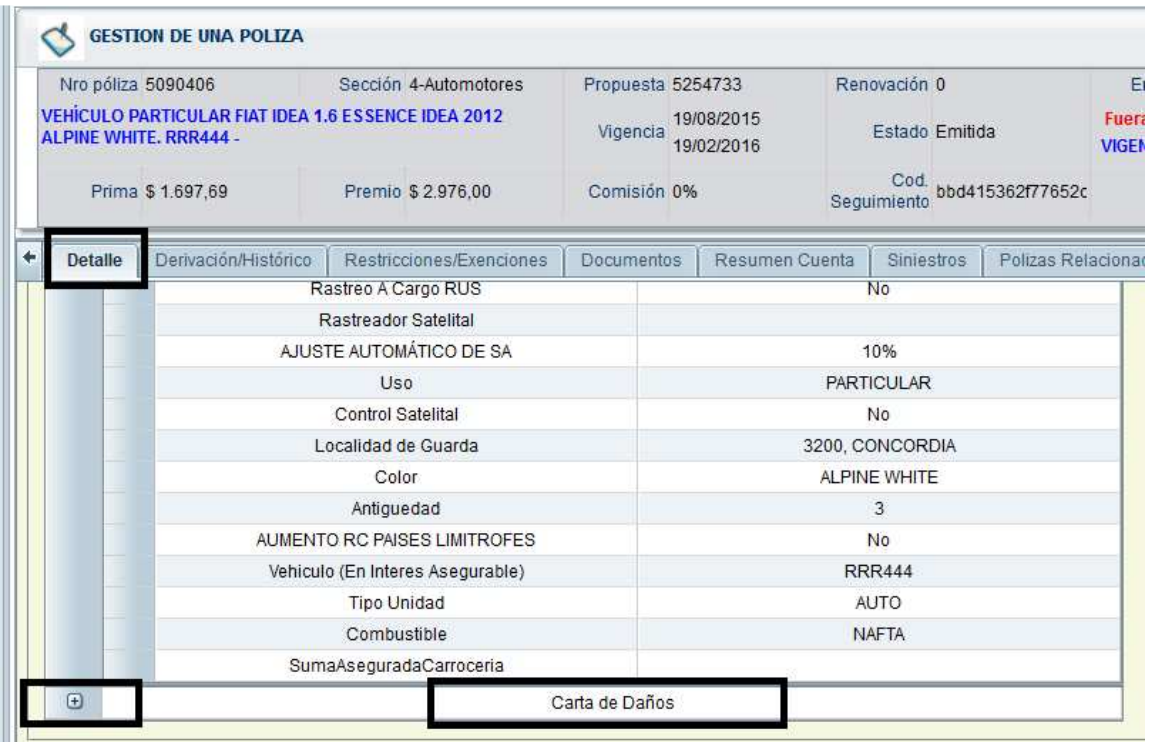

6) Despliega el + y de esa manera aparece lo cargado en detalle:

## 7)

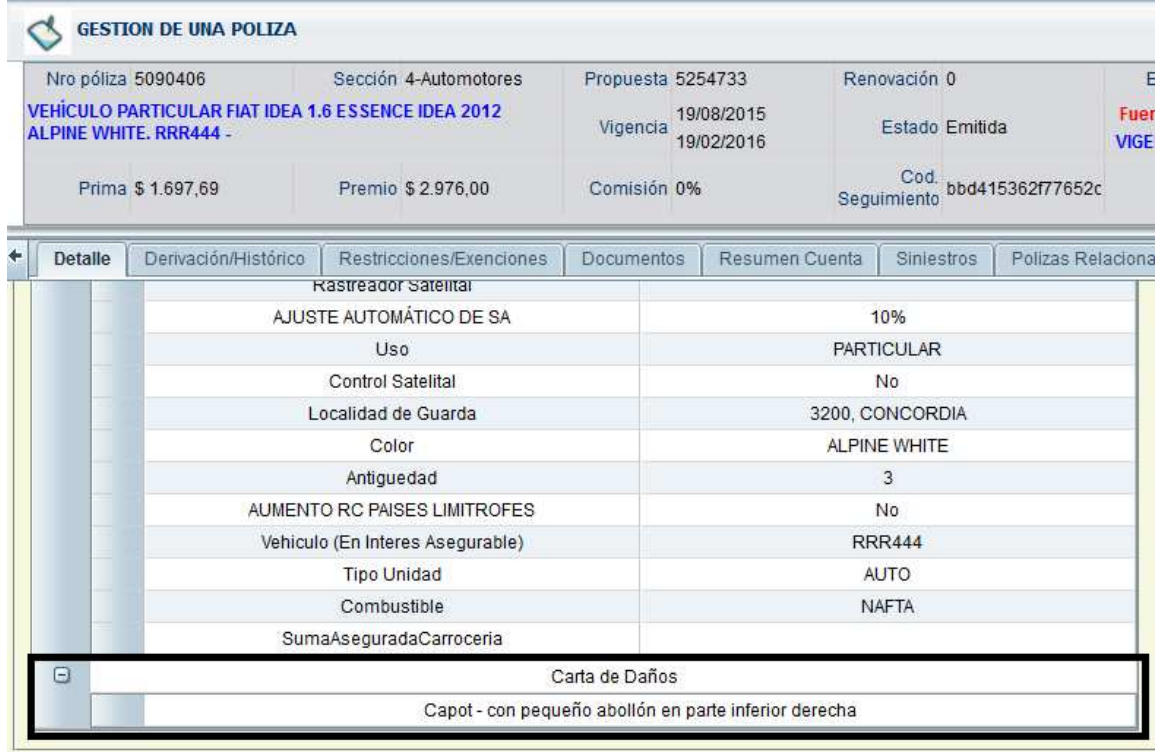

**Impresión de la póliza**: En Observaciones del frente de póliza, figurará el daño preexistente y en la segunda hoja del frente, la cláusula correspondiente CA DI 6.1, con su Advertencia al Asegurado.-

→ **Endosos y Renovación**: ídem tratamiento Accesorios, podrá realizar endosos con el motivo "Modifica Daños Preexistentes", y en Renovaciones contará con un ícono que alerte que la unidad trae daños.-